# Описание WEB-интерфейса ПШС01

## 1. Начало работы

Прибор ПШС01 имеет встроенный WEB-интерфейс, который предназначен для настройки параметров широкополосной связи, порта Ethernet, порта RS-485. Для доступа в WEB-интерфейс прибора можно использовать любой браузер. Для этого следует в адресную строку браузера ввести IP адрес прибора.

### IP-адрес по умолчанию: 192.168.0.100.

Внимание! Прибор может работать только в одноранговых сетях.

При успешном соединении с прибором браузер откроет стартовую страницу WEB-интерфейса (Рис.1).

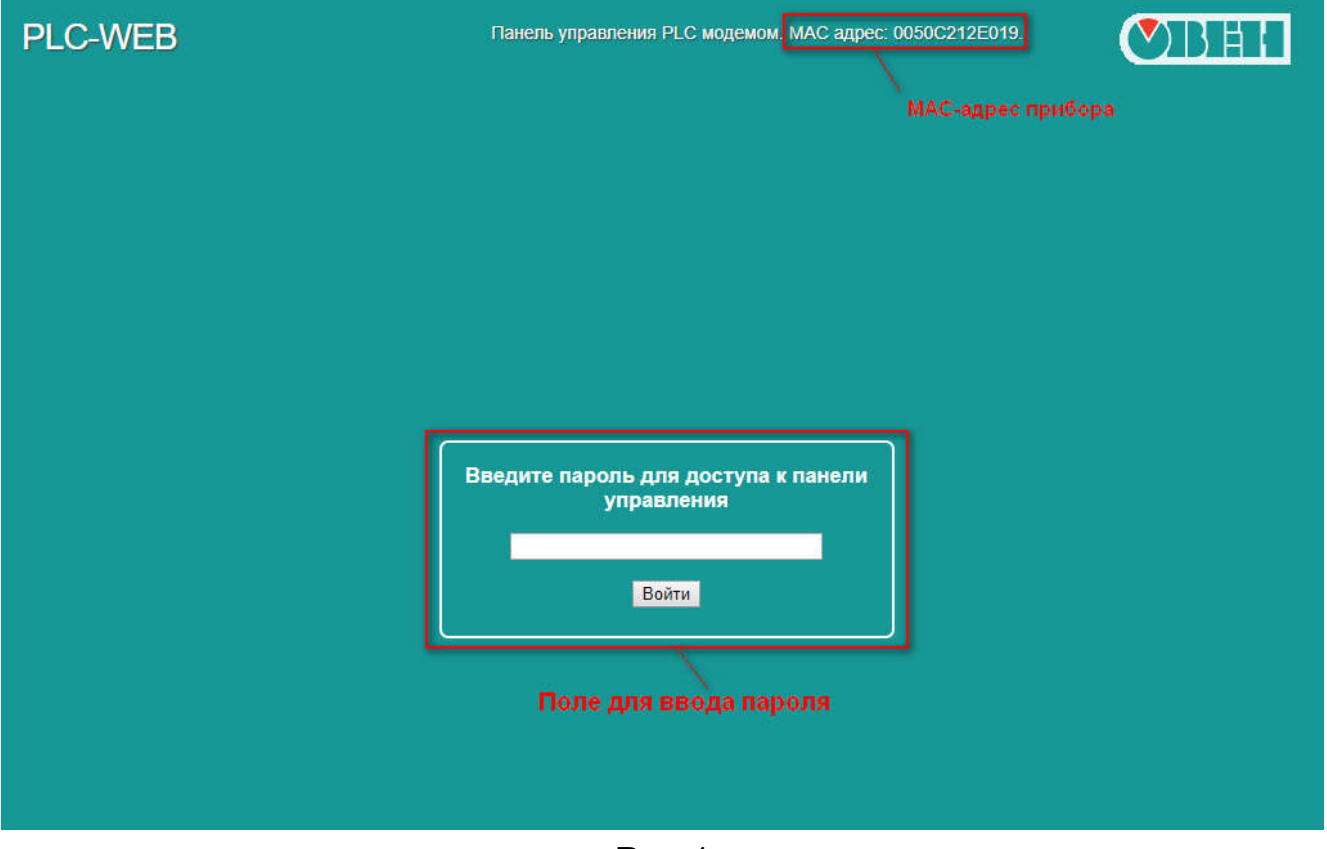

Рис.1

На стартовой странице отображается MAC-адрес прибора и поле для ввода пароля доступа.

Внимание! Пароль по умолчанию- *paterna*.

Для входа необходимо ввести пароль и нажать кнопку «Войти». После этого откроется окно с общей информацией.

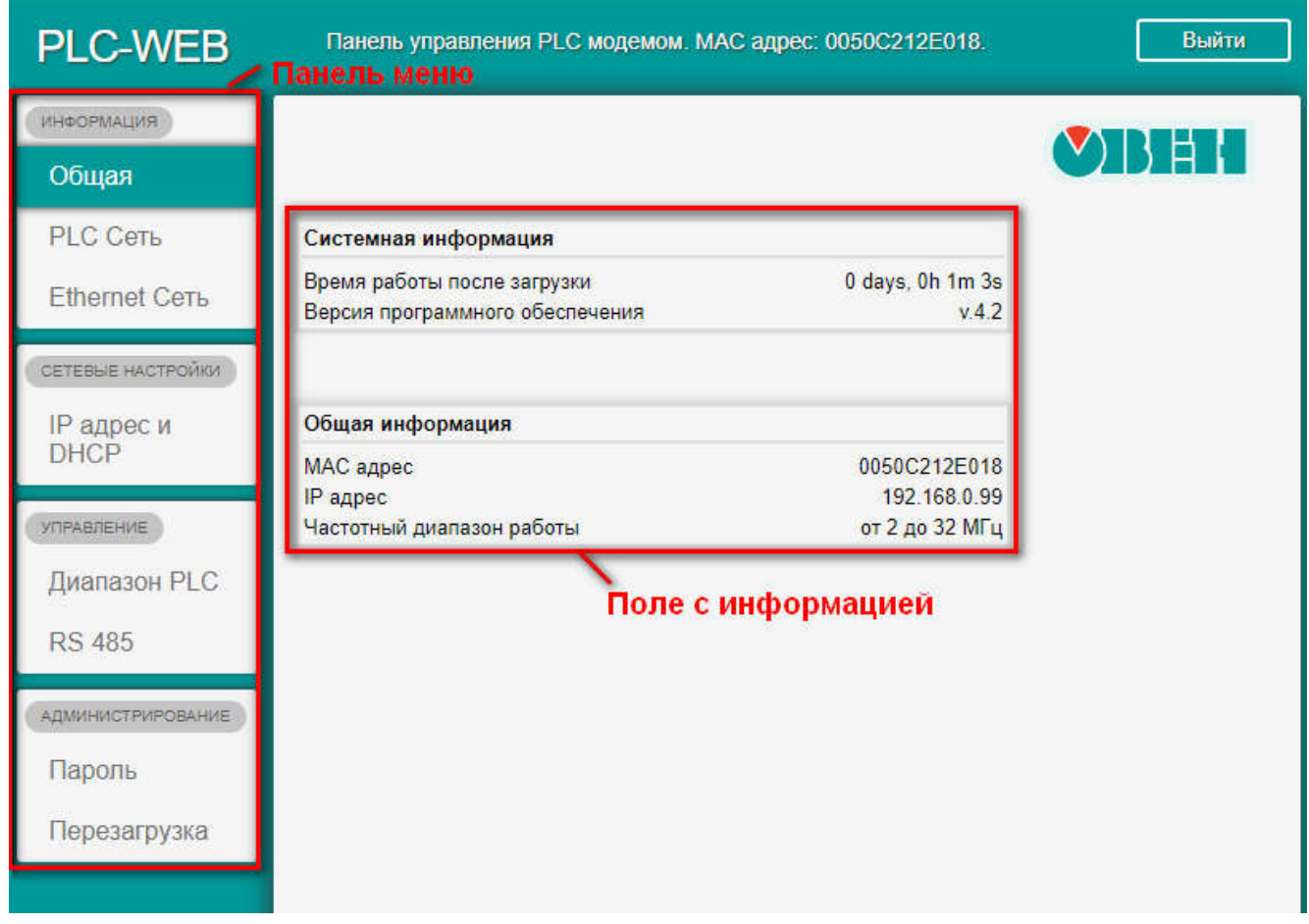

Рис.2

В левой части окна расположена панель меню, с разделами:

- Информация;
- Сетевые настройки;
- Управление;
- Администрирование;

#### 2. Раздел «Информация»

Раздел «Информация» содержит вкладки: «Общая», «PLC Сеть», «Ethernet Сеть».

Внимание! Все настройки вступают в силу только после перезагрузки устройства.

2.1. Вкладка «Общая» содержит системную информацию о времени работы после последнего старта и общую информацию о MAC-адресе, IPадресе и текущем частотном диапазоне работы прибора (Рис.3).

| ИНФОРМАЦИЯ                       |                                 |                                                              |  |  |  |
|----------------------------------|---------------------------------|--------------------------------------------------------------|--|--|--|
| Общая                            |                                 | $\vee$ $\upharpoonright$ $\upharpoonright$ $\upharpoonright$ |  |  |  |
| <b>PLC Сеть</b>                  | Системная информация            |                                                              |  |  |  |
| <b>Ethernet Сеть</b>             | Время работы после загрузки     | 0 days, 0h 4m 32s                                            |  |  |  |
|                                  | Версия программного обеспечения | V <sub>4.2</sub>                                             |  |  |  |
| СЕТЕВЫЕ НАСТРОИКИ                |                                 |                                                              |  |  |  |
|                                  | Общая информация                |                                                              |  |  |  |
|                                  |                                 |                                                              |  |  |  |
| <b>IP</b> адрес и<br><b>DHCP</b> | МАС адрес                       | 0050C212E018                                                 |  |  |  |
|                                  | IP адрес                        | 192.168.0.99                                                 |  |  |  |

Рис.3

2.2. Во вкладке «PLC Сеть» отображается список доступных соединений прибора (Рис.4).

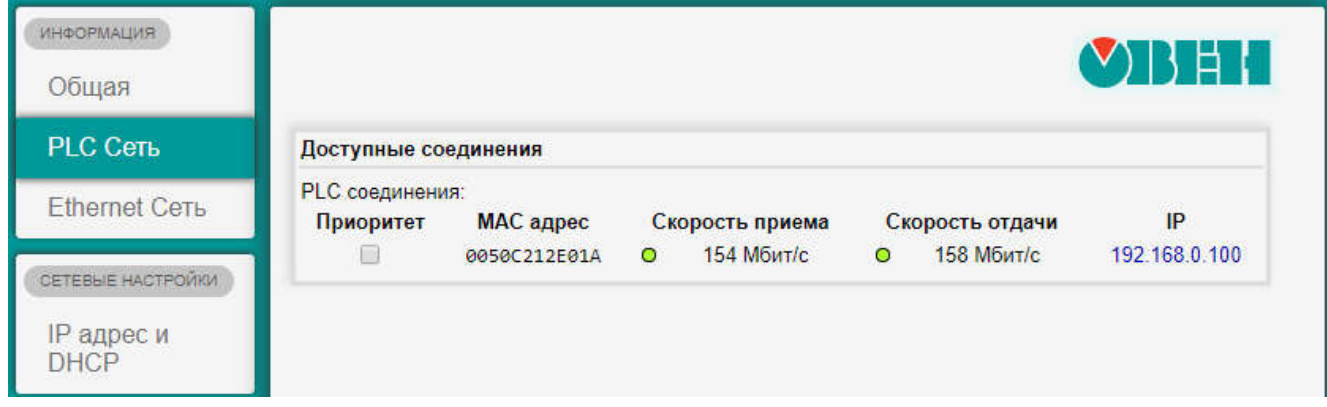

Рис.4

Внимание! Максимальное число приборов в одном сегменте 16 шт.

Параметры PLC соединения:

- Приоритет приоритет прибора
- MAC адрес аппаратный адрес прибора
- Скорость приёма скорость в Мбит/с от других приборов
- Скорость отдачи скорость в Мбит/с от прибора к другим приборам
- IP IP-адрес удаленного прибора.

IP-адрес удаленного прибора является активной ссылкой. (Рис.5).

|                              |              |   |                 |   |                 | <b>YIBER</b>  |
|------------------------------|--------------|---|-----------------|---|-----------------|---------------|
| Доступные соединения         |              |   |                 |   |                 |               |
| PLC соединения:<br>Приоритет | МАС адрес    |   | Скорость приема |   | Скорость отдачи | IP            |
|                              | 0050C212E01A | O | 154 Мбит/с      | O | 158 Мбит/с      | 192.168.0.100 |

Рис.5

При нажатии на эту ссылку происходит переход на стартовую страницу удаленного прибора.

2.3. Вкладка «Ethernet Сеть» содержит сведения о текущем Ethernet соединении (Рис.6).

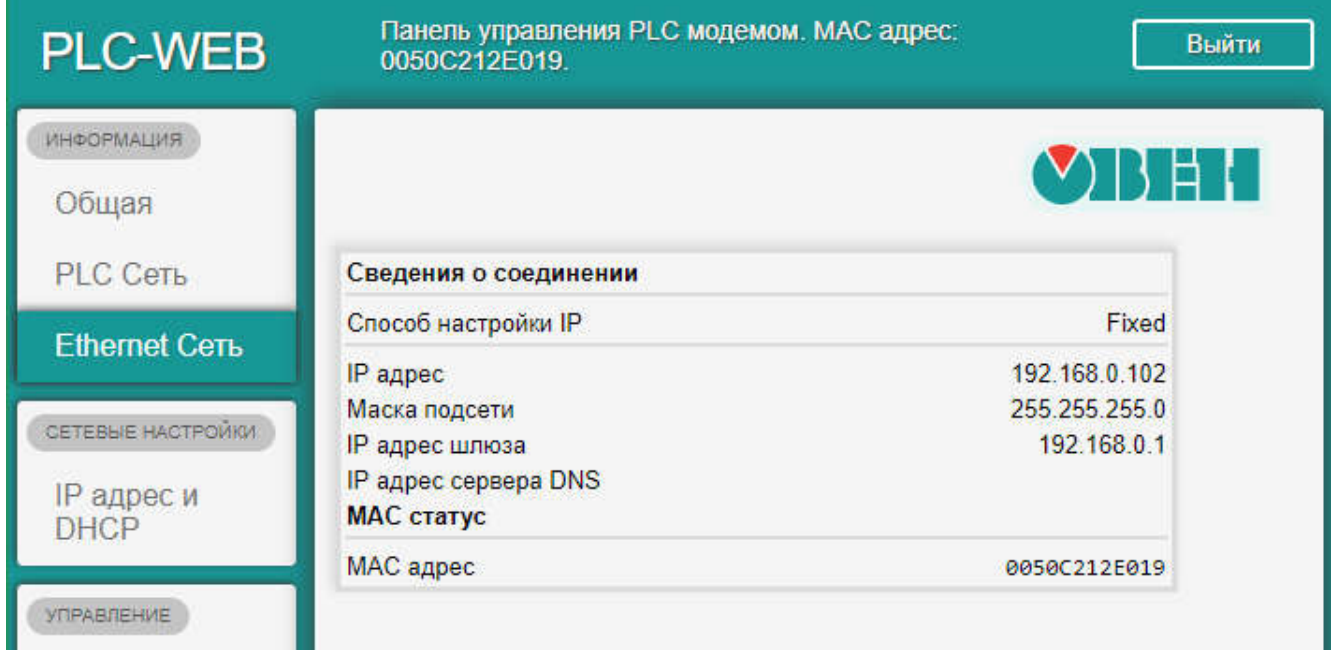

Рис.6

# 3. Раздел «Сетевые настройки»

Раздел «Сетевые настройки», содержит вкладку «IP адрес и DHCP», в которой возможно настроить сетевые параметры прибора вручную или выбрать вариант получения настроек через DHCP-сервер (Рис.7).

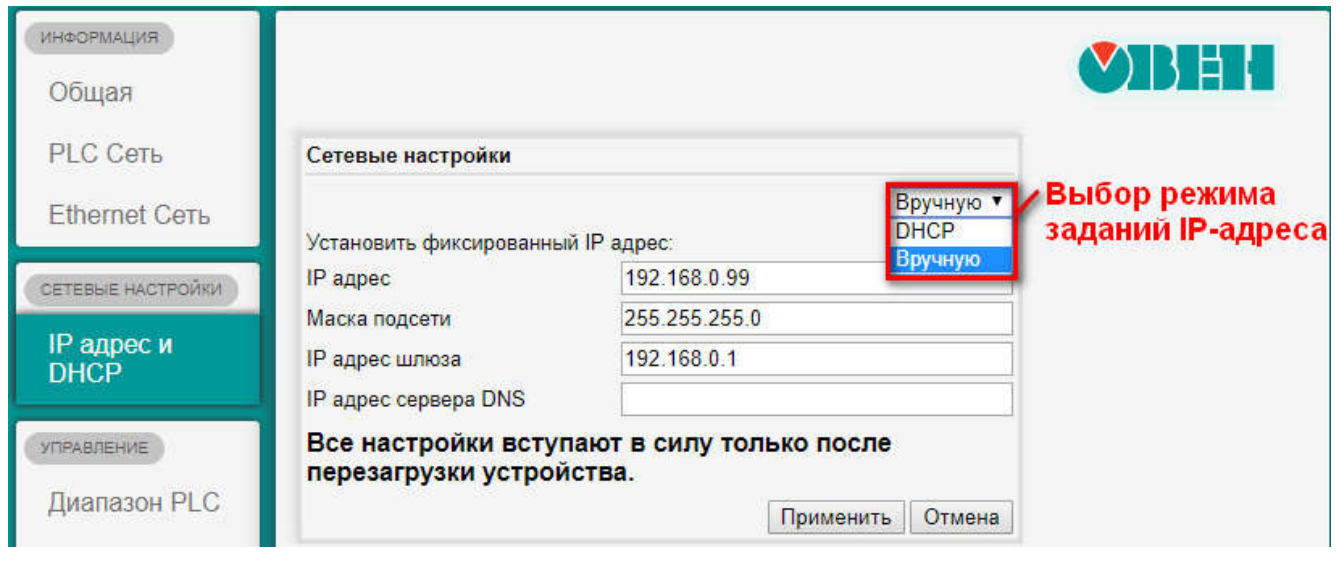

Рис.7

Внимание! В случае отсутствия связи прибора с компьютером после изменения IP адреса и/или маски подсети в приборе, необходимо проверить параметры сетевого соединения на компьютере (компьютер с прибором должны находиться в одной подсети).

Предусмотрено два варианта задания IP-адреса:

задание в «ручном» режиме: IP-адреса устройства, маски подсети и IP- адреса шлюза;

получение IP-адреса по DHCP. Прибор обращается к внешнему серверу DHCP и получает от него сетевые параметры.

Для того чтобы сохранить сетевые настройки, необходимо нажать кнопку «Применить».

# 4. Раздел «Управление»

В разделе «Управление» находятся вкладки: «Диапазон PLC» и «RS 485».

4.1. Вкладка «Диапазон PLC» предназначена для выбора диапазона передачи данных (Рис.8). Для корректной работы приборы должны находиться в одном диапазоне передачи данных.

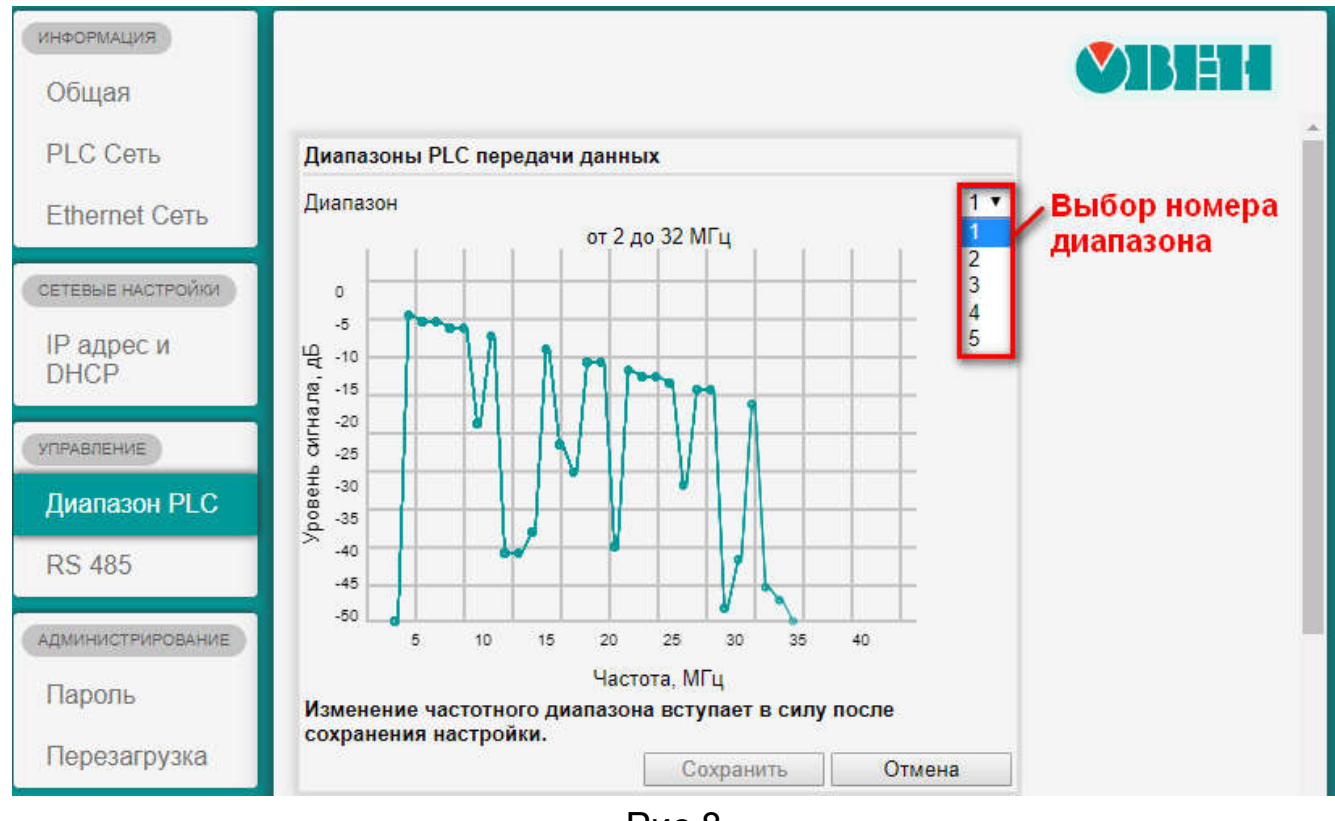

Рис.8

Всего доступно 5 диапазонов, соответствующие им интервалы частот представлены в таблице 1.

#### Таблица 1

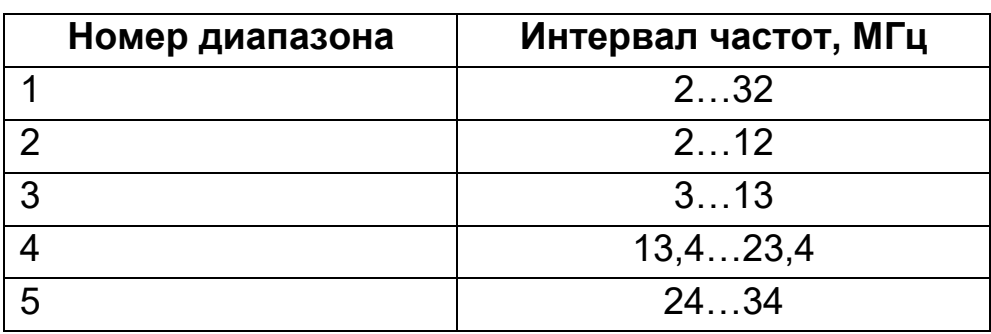

После выбора номера диапазона в выпадающем меню необходимо нажать кнопку «Сохранить».

Примечание. При изменении диапазонов нескольких приборов, между которыми установлена связь через PLC, необходимо сначала изменить диапазон у удаленного устройства, а затем у локального.

#### 5. Раздел «Администрирование»

В разделе «Администрирование» находятся вкладки: «Пароль» и «Перезагрузка».

5.1. Вкладка «Пароль» предназначена для изменения пароля на вход в WEB-интерфейс.

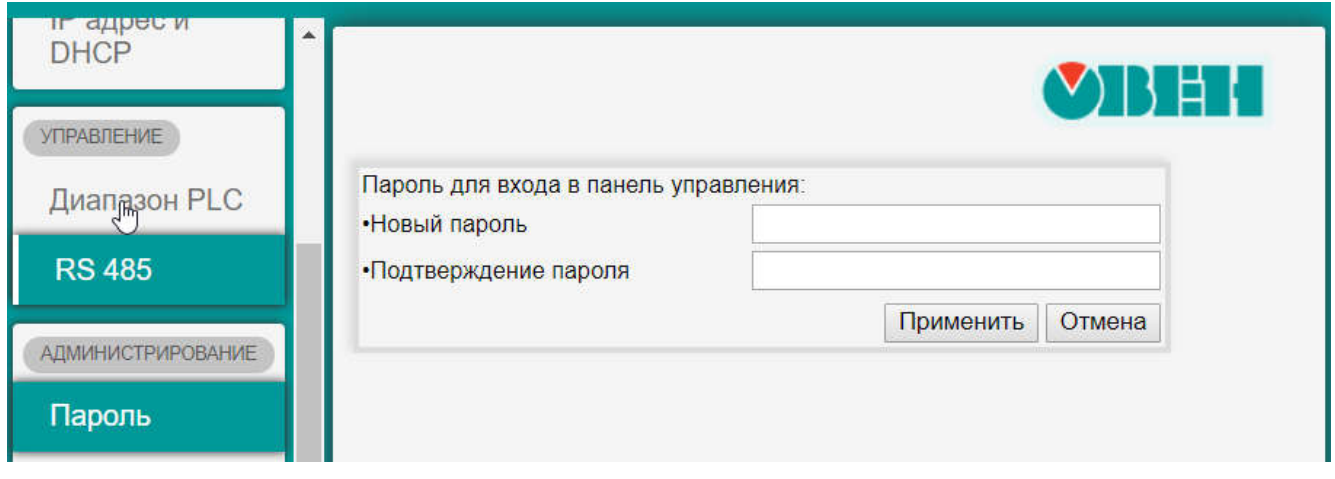

Рис.10

Для установки пароля необходимо ввести новый пароль в оба поля и нажать кнопку «Применить».

5.2. Вкладка «Перезагрузка» позволяет выполнить удаленную перезагрузку прибора.

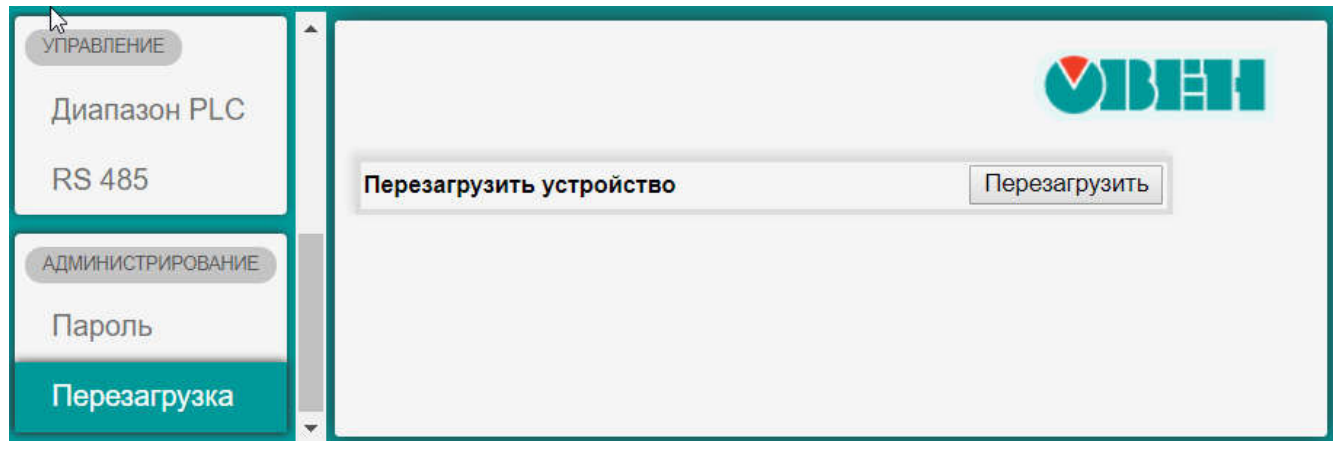

Рис.11

Для перезагрузки прибора нажмите кнопку «Перезагрузить».